## **Overview**

There are two ways to set up a special accommodation for a student in the Quizzes tool, either at the individual quiz level or at the course level to apply to all quizzes (or exams). Instructions below will cover both options. It is very important to note that you should not set an accommodation at both levels for the same student, as the quiz level accommodation (Part 2) will over-ride (or void) the course level accommodation (Part 1).

## **Objectives**

By following the guide, you will be able to:

Part 1: Set a Time Extension Accommodation at the Course Level (all quizzes). Part 2: Set an Accommodation/Special Access at the Quiz Level (specific quiz).

## **Part 1: Set a Time Extension Accommodation at the Course Level**

Use the Course Level Accommodation to provide extended time on all quizzes (or exams). Remember: Whenever additional accommodations are set for a student for a specific quiz (at the quiz level), the course level accommodation will not apply for that quiz. Quiz level accommodations override (void) course level accommodations.

- 1. From the course navigation bar, click **Classlist**.
- 2. Locate the student in the classlist and click the dropdown arrow next to their name.
- 3. Select **Edit Accommodations** from the dropdown menu.
- 4. Check the box next to **Modify Time Limit**.
- 5. Select how you would like to set the time accommodation for the student.
	- a. Choose the **Multiplier of original quiz time** option to enter an accommodation in a manner such as 1.5 times the original quiz time (sometimes referred to as time and a half). For example, for a 30 minute quiz, the student with this accommodation would have 45 minutes to complete the quiz.
	- b. Choose the **Extra time** option to enter an accommodation as a specific amount of extra time, such as 20 minutes, to each quiz. For example, for a 30 minute quiz, the student with this accommodation would have 50 minutes to complete the quiz.
	- c. Check the **Always Allow Right Click** option to enable the student to right-click during the quiz to access traditional functions available in this menu.
- 6. Click **Save** when finished.

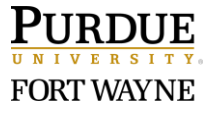

## **Part 2: Set an Accommodation/Special Access at the Quiz Level**

Use the Quiz Level Accommodation to provide an accommodation or special access for a student at the quiz level. The accommodation/special access will apply only to the specific quiz.

- 1. From the course navigation bar, click **Course Tools**.
- 2. Locate the specific quiz to apply the accommodation for the student.
- 3. Click the **Restrictions** tab.
- 4. Scroll down to the 'Special Access' section.
- 5. Select the 'Type of Access'.
	- a. Choosing the **Allow selected users special access to this quiz** option, will enable special access (including unique date, time, and attempts allowed) for the student(s) added to Special Access. (Note: Any options not changed on this page will match the regular settings for all other students on this quiz.)
	- b. Choosing the **Allow only users with special access to see this quiz** option, will make the quiz visible to ONLY the student(s) added to Special Access. IMPORTANT: If some students have already taken the quiz, this setting will make the quiz and any past submission attempts hidden from a student's view.
- 6. Click the **Add Users to Special Access** button.
- 7. Set the Special Access Properties. (Note: Any options not changed on this page will match the regular settings set for all other students on this quiz.)
	- a. **Availability:** If you want to set different access dates for the student, change the Start Date and End Date.
	- b. **Timing:** If you want to set a different amount of time for the student, click either the 'Enforced Time Limit' (recommended) or 'Recommended Time Limit' radio button to expand the Time Limit settings.
		- **Time Limit**: Enter the number of minutes for the student.
		- **Assign an alternative grace period**: (optional) Click the checkbox ONLY if you want to set a different grace period than the regular quiz settings. (The regular setting will display in grey.)
		- **Grace Period**: If you checked the box for an alternative Grace Period, you will be able to change the number of minutes.
	- b. **Assign an alternative behavior for exceeding the time limit**: (optional) Click the checkbox ONLY if you want to set a different behavior than the regular quiz settings. (The regular setting will display in grey.)
	- c. **Attempts**: (optional) Click the checkbox ONLY if you want to allow a different number of attempts as than the regular quiz settings. (The regular setting will display in grey.)
		- **Attempts Allowed**: If you checked the box to 'Override attempts allowed', you will be able to change the number of attempts.

NOTE: If you are allowing a student to retake a quiz for a 2<sup>nd</sup> time, you will need to change the 'Attempts Allowed' to 2 for the student to have access.

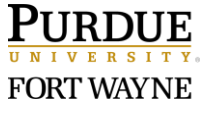

- 8. After setting the special access parameters to be granted on this quiz, scroll down to the 'Users' section.
	- a. Locate the student's name in the list.
	- b. Check the box to the left of the name of the student(s) being granted special access.

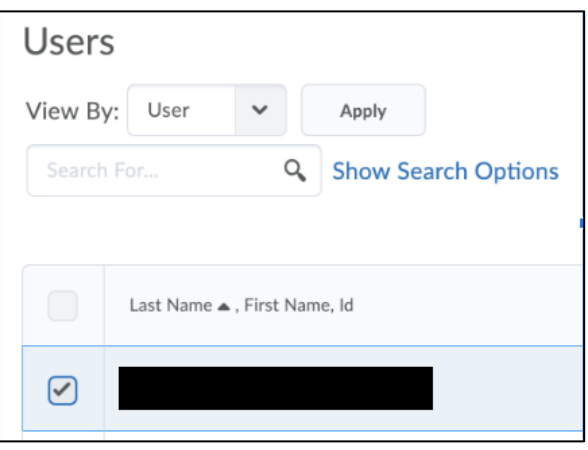

Important: If you do a search to locate a student's name, check the box next to their name and then go back set the special access parameters. Doing a search removes the previously established settings.

9. When finished, click the **Add Special Access** button below the list of users to save your changes. Repeat the above steps to add alternative accommodations for other students.

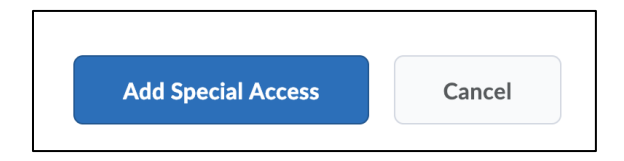

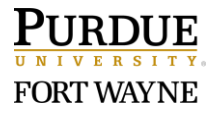